# *PROTECT*98

## **User Manual**

**COPYRIGHT © 2020 by INFO-MOTION**

## **1. Functions**

#### **1.1 Client Login**

1) After the application has started, click the middle mouse button to display the password input field and enter the password using the virtual keyboard (**123456** by default) and clicking '**OK**'.

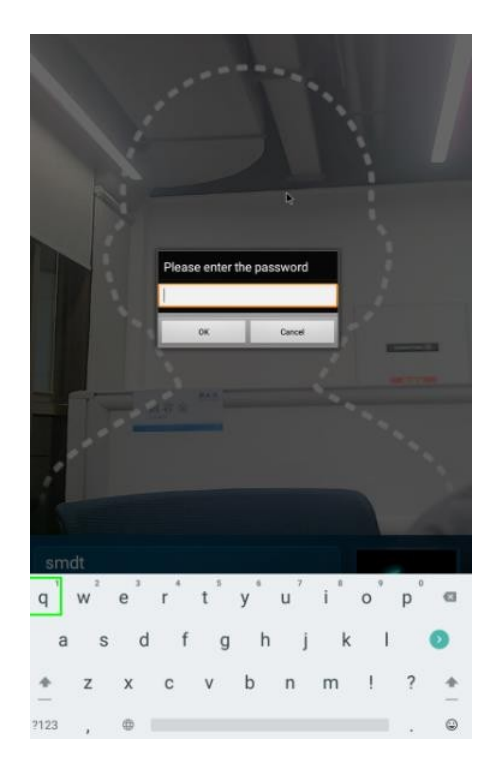

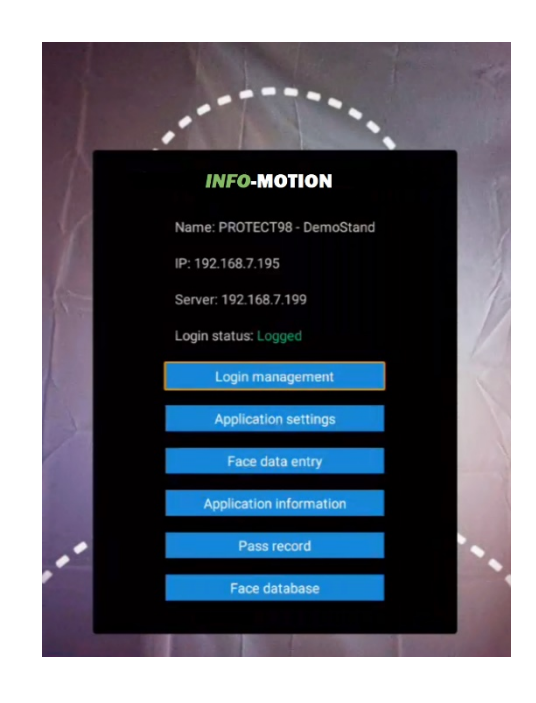

2) Select: Login management (access to remote management platform), Application Settings, Facial data entry, Application information, Pass record or Face database to continue.

#### **1.1.1 Login management**

- 1) Select Login management from the main menu.
- 2) Select 'Login' on the Server Manager screen.
- 3) Enter IP address of preferred remote management server you can also use 'automatic detection' to search for currently active PROTECT98 Remote Management Platform servers on the Local Area Network (LAN).
- 4) Change Server port settings (if necessary).
- 5) Click 'Login' to complete the process or 'Cancel' to return to the previous screen.

**NOTE: You must update the local password to match the server you are attempting to connect to before the connection will be completed.**

## **1.1.2 Application settings**

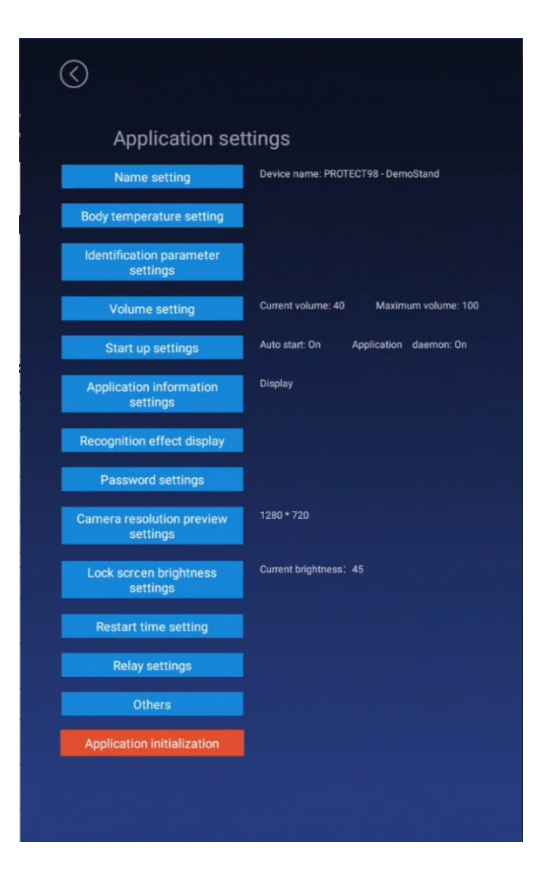

## **1.1.2.1 Name Setting**

- 1) Select Name setting from [Application settings].
- 2) Enter new device name (default is MAC address) in the Name setting field.
- 3) Enter new company name in the Company name setting field.
- 4) Press 'Save' to complete the process or 'Cancel' to disregard your changes.

#### **1.1.2.2 Body Temperature Setting**

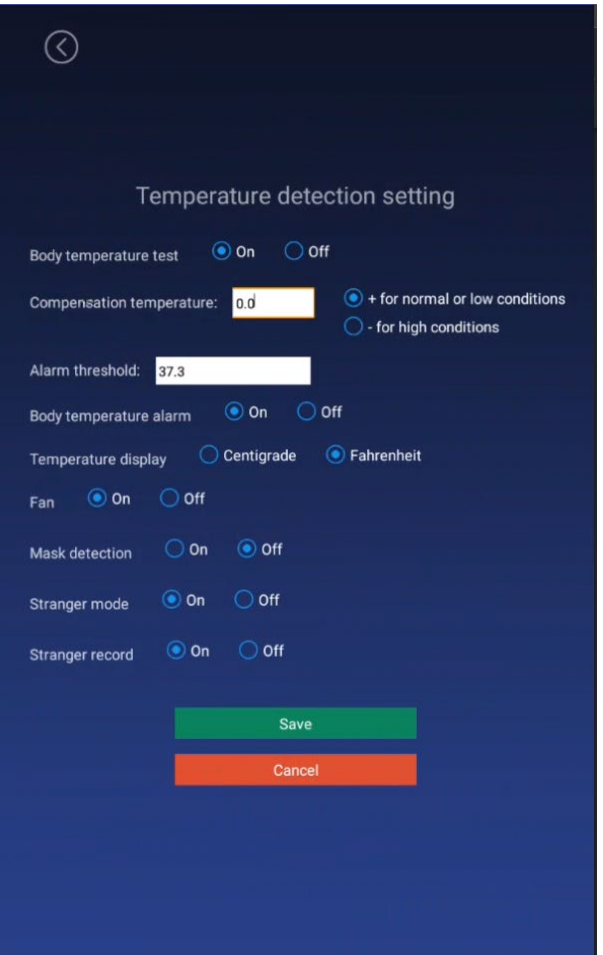

- 1) Body temperature test: **ON** The device will measure and display the body temperature of the current user. **OFF** – The device will not detect or measure body temperature.
- 2) Compensation temperature: 0.0 1.0 in .1 increments for low/high ambient temperature conditions (default is +0.3).
- 3) Alarm threshold: temperature threshold at which the device will register the user as overtemperature and generate a 'fail' condition with alarm, range is 30.0 – 45.0 (°C) in 0.1 increments.
- 4) Body temperature alarm: **ON** The device will generate an audible and visual alarm when user temperature is above the threshold. **OFF** – The unit will ignore user temperature above the threshold (display temperature reading only – no alarm).
- 5) Temperature Display: °C or °F.
- 6) Fan: **ON** Fan is enabled (and running). **OFF** Fan is disabled.
- 7) Mask Detection: **ON** The unit detects the presence (or lack of) a face covering (mask) and prevents entry for a user without a mask – includes visual and audible messaging. **OFF** – Mask detection is disabled, all users are allowed to proceed with or without face coverings.
- 8) Stranger mode: **ON** The unit allows non-enrolled users to proceed (visitor access) on a 'pass' condition (normal temperature and/or mask detection). **OFF** – The unit generates a visible and audible alarm when the user is not enrolled in the device database (facial recognition).
- 9) Stranger record: **ON** The device saves a record (pass/fail) for a user who is not registered/enrolled in the database. **OFF** – Users who are not registered/enrolled in the database will not be recorded locally or remotely.

After completing the desired updates in one or more fields, press 'Save' to complete the process or 'Cancel' to disregard your changes.

#### **1.1.2.3 Identification parameter settings**

- 1) Test threshold: Defines the test threshold for facial recognition, with the higher value resulting in a lower threshold of testing against the enrolled database. Default value is **17** and this value needs to be in a reasonable range to prevent 'false admissions' while using facial recognition.
- 2) Identification times: Number of times the device attempts to match the user to the enrolled database. Default is **3**, raising this number slows the recognition process while reducing it increases it with a chance for less accuracy.
- 3) Living body: **ON** requires the detection of a living body for facial recognition. **OFF** – Allows facial recognition to use a photo (less accurate) for facial recognition. Default is **OFF**.

After updating one or more fields, press 'Save' to complete the process or 'Cancel' to disregard your changes.

## **1.1.2.4 Volume setting**

Click and drag the slider to set volume:  $0 - 100$ . Press 'Save' to complete the process or 'Cancel' to disregard any changes.

## **1.1.2.5 Start-up settings**

- 1) Auto start: **ON** Application will start on power-up, reboot or if closed locally or remotely by an administrator. **OFF** – Application will not start automatically and must be manually started on the device (default is **ON**).
- 2) Application daemon: **ON** The device will restart on application crash or error. **OFF** – The device will not automatically restart on application crash or error (default is **ON**).
- 3) Application thread daemon: **ON** The camera will restart on crash/error. **OFF** The camera will not restart on crash/error (default is **ON**). After updating one or more fields, press 'Save' to complete the process or 'Cancel' to disregard your changes.

## **1.1.2.6 Application information settings**

Used to display or hide the device information on the main screen.

## **1.1.2.7 Recognition effect display**

- 1) Recognition success: **ON** Display enrolled picture and name upon granting access. **OFF** – Displays no facial recognition data upon granting access (default is **ON**).
- 2) Recognition failure: 'Turn on the red light' activates the red LED bar on recognition failure. 'Turn off the red light' – the LED remains white on recognition failure (default is 'Turn on the red light').

3) Photo flood lamp: 'Tricolored light' – enables the LED bar to present white (for measurement/recognition), green (for 'pass' condition) and red (for 'fail' condition). 'Monochromatic lamp' – LED bar remains white regardless of 'pass/fail' conditions (default is Tricolored).

After updating one or more radio boxes, press 'Save' to complete the process or 'Cancel' to disregard your changes.

#### **1.1.2.8 Application password setting**

Enter current password in top field, enter new password  $(1 - 6$  character numeric string) in the middle field and enter the new password again in the confirmation field. Pressing 'Save' updates the password (NOTE: the local password must match the password defined in the Remote Management Platform in order for the device to log in to it) while 'Cancel' keeps the original password.

#### **1.1.2.9 Camera resolution preview settings**

Set the camera resolution for facial recognition operation (default is 1280 x 800).

#### **1.1.2.10 Lock screen brightness setting**

Set the brightness for the screen saver. Device reverts to screen saver after 30 seconds of no detected activity.

#### **1.1.2.11 Device restart time setting**

Set the time (hour : minute) for automatic device restart (default is automatic restart enabled at 03:00 – 3:00 AM).

#### **1.1.2.12 Relay settings**

Set relay mode:

- 0) NO relay is Normally Open and closes on trigger for the time specified, relay does not activate on setting change.
- 1) NO relay is Normally Open and closes on trigger for the time specified, relay activates on setting change.
- 2) NC relay is Normally Closed and opens on trigger for the time specified, relay does not activate on setting change.

Delay time: specifies the relay delay time  $(0 - 63$  seconds).

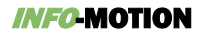

## **1.1.2.13 Others**

Update temperature hardware: allows the thermal imaging module firmware to be updated locally with USB drive attached to the OTG connection. Displays current firmware version. Update file must be in the root directory of the USB drive and must be named 'updateTemp.bin'.

Callback setting: enabling this feature (and entering the provided url information) allows remote troubleshooting when device is connected and has access to the internet. **USE ONLY WHEN DIRECTED BY AUTHORIZED PERSONNEL**.

### **1.1.2.14 Application initialization**

Clears all data and resets the device to factory default. **CAUTION: Erases ALL data on device (passwords, server addresses, face database, updated settings, etc.**

#### **1.1.3 Face data entry**

Enter name, ID number, male/female and record live image from device camera for face database.

#### **1.1.4 Application information**

Device information (read only).

#### **1.1.5 Pass Record**

Local Pass record: Pass records for the day – can be queried, reset (deleted)and exported to USB drive. Contains name, status, temperature, time/date and picture.

#### **1.1.6 Face database**

View the face database in the local device. Name, identity, type, expiration date and image are displayed. Records can be deleted and access to Face data entry is available to add members to the database.